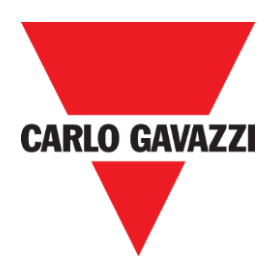

# SD2DUG24 Dupline generator software manual

rev. 0.4, Jun. '20

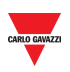

# <span id="page-1-0"></span>1 INDEX

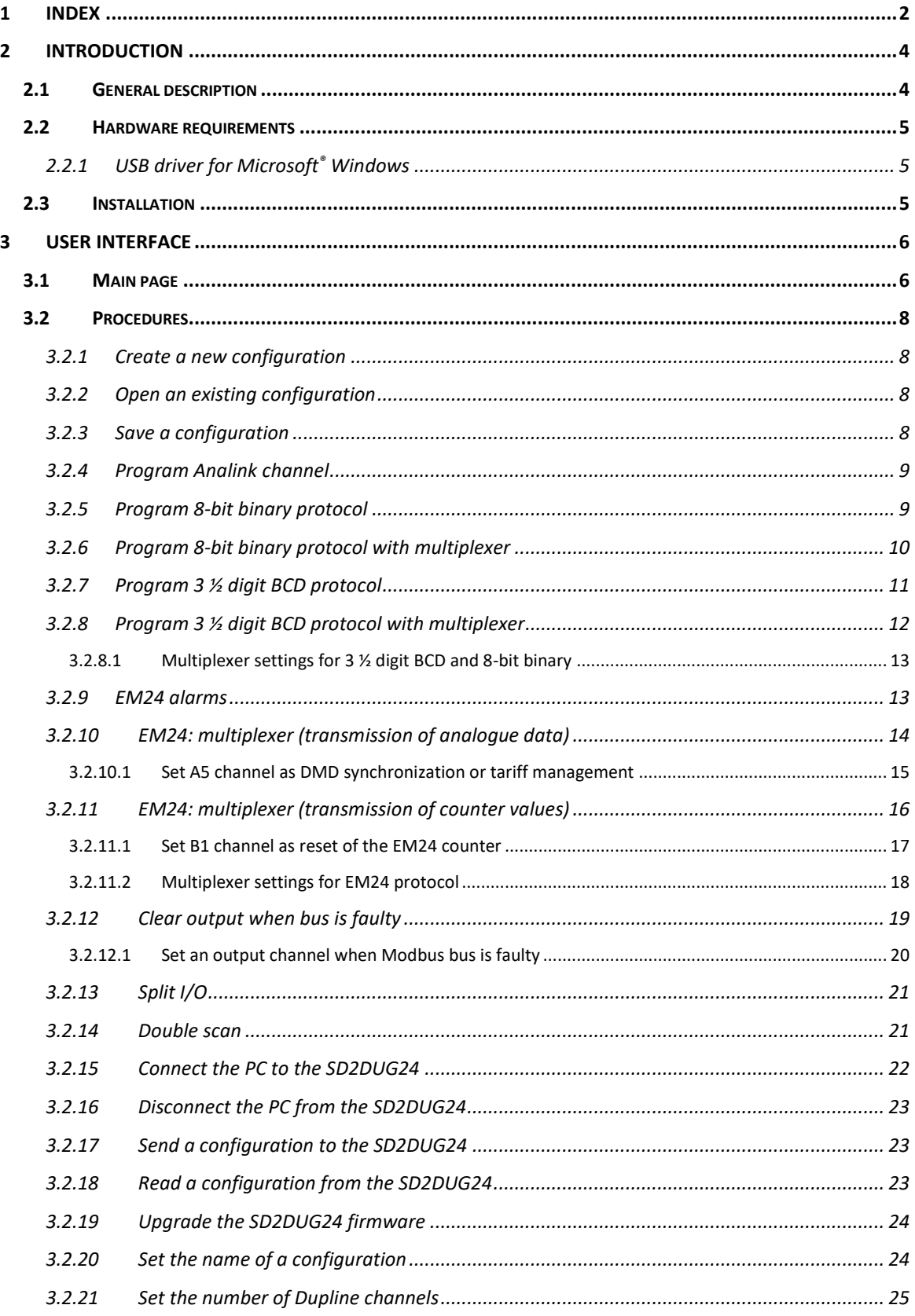

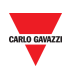

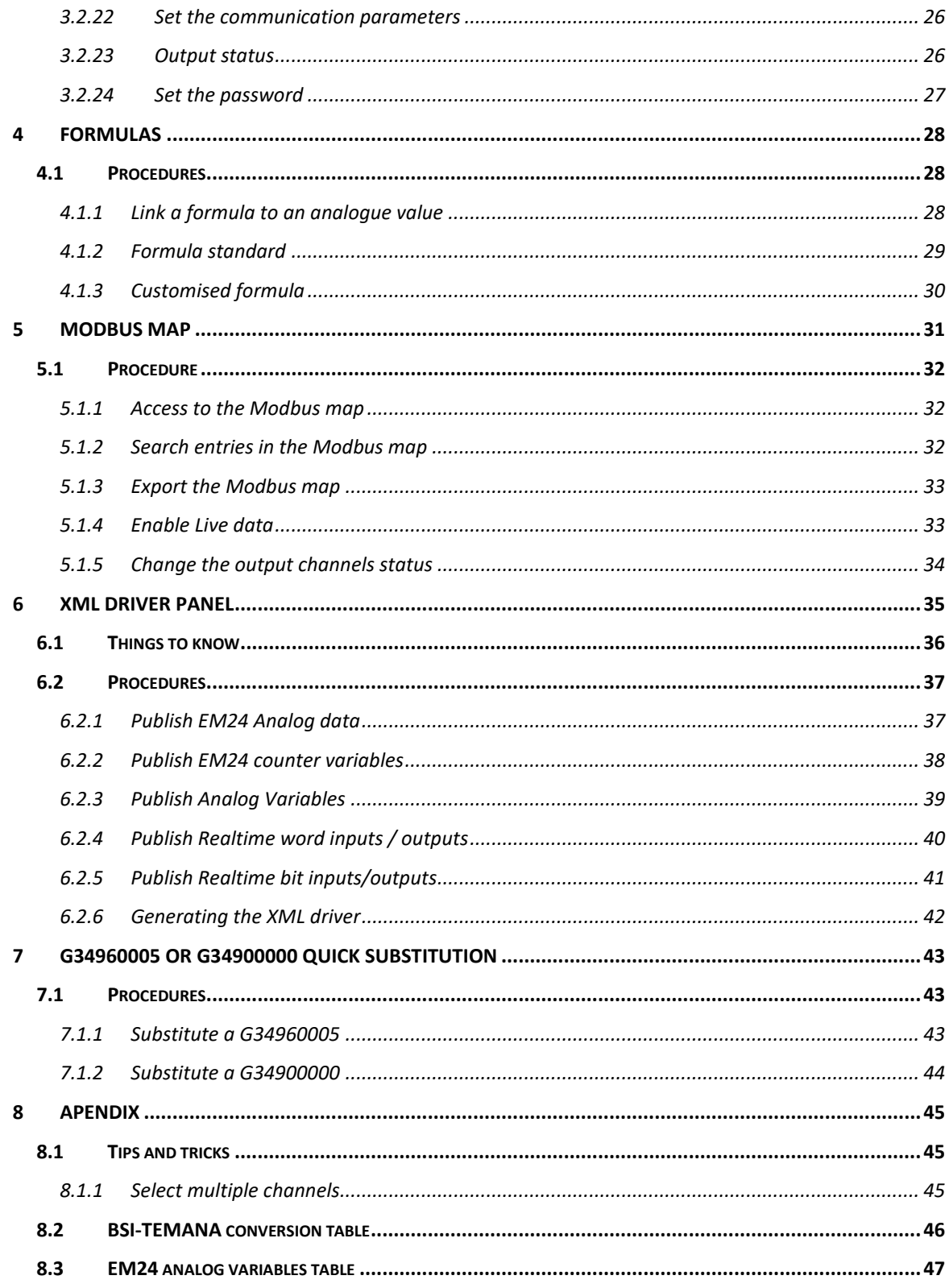

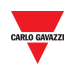

# <span id="page-3-0"></span>**2 INTRODUCTION**

# <span id="page-3-1"></span>**2.1 General description**

Welcome to the SD2DUG Software manual. This guide will cover the essentials of setting up and using the SD2DUG software included with your Dupline® System.

This software tool has been designed for the configuration and updating of the Dupline channel generator SD2DUG24: the communication parameters and the channel programming are set-up locally in the PC, and then transferred to the generator through a USB port. Likewise, data from the generator can be uploaded and modified.

To connect the PC to the SD2DUG any Micro-USB cable can be used (standard cable to connect to Android smart-devices).

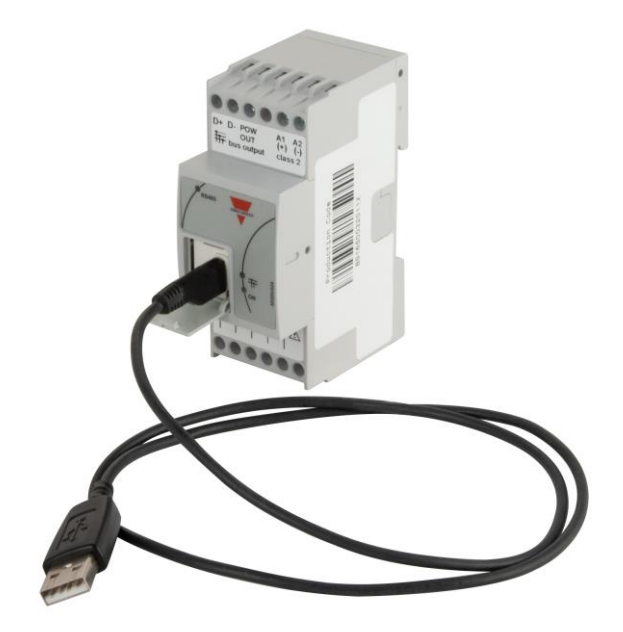

### **Important note:**

Out of the factory, the SD2DUG24 has the following settings:

- It repeats the input channels onto the output ones
- The generated Dupline frame has 128 channels
- The Modbus parameters are:
	- $\circ$  Address = 1
	- $\circ$  Speed = 9600
	- $\circ$  Data bits = 8
	- $\circ$  Parity = None
	- $\circ$  Stop bit = 1

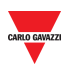

*Should these settings fit the ones of the system, no further configurations are needed and the SD2DUG24 can be directly powered and connected without any programming.*

## <span id="page-4-0"></span>**2.2 Hardware requirements**

- The program operates with Windows 7 or higher, with Microsoft .Net 4.6.2 or higher
- A free USB port
- Micro-USB cable with data transmission and recharging feature

## <span id="page-4-1"></span>2.2.1 USB driver for Microsoft® Windows

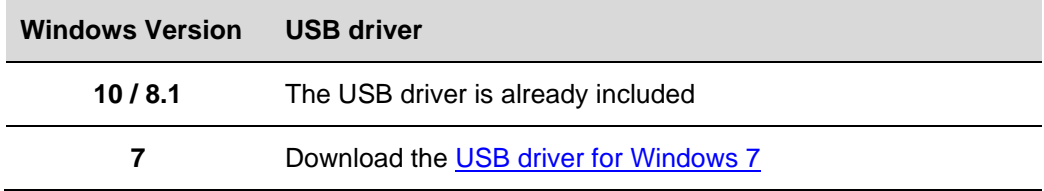

## <span id="page-4-2"></span>**2.3 Installation**

Download the software file from the link:

[http://www.productselection.net/Download/UK/Setup\\_DUG\\_software.zip](http://www.productselection.net/Download/UK/Setup_DUG_software.zip)

Run the Setup DUG xxxx.exe file

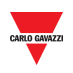

# <span id="page-5-0"></span>**3 USER INTERFACE**

# <span id="page-5-1"></span>**3.1 Main page**

When the DUG software is started, the following window will open:

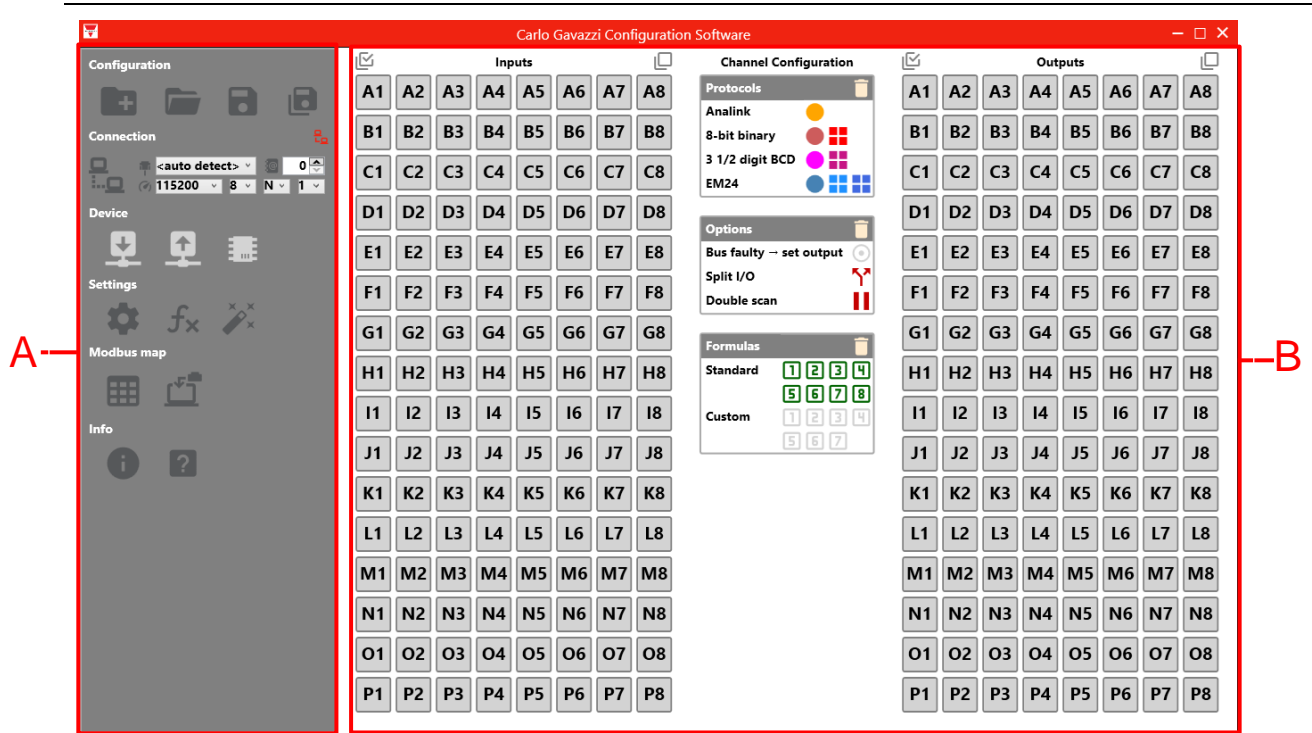

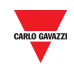

#### The different areas are as follows:

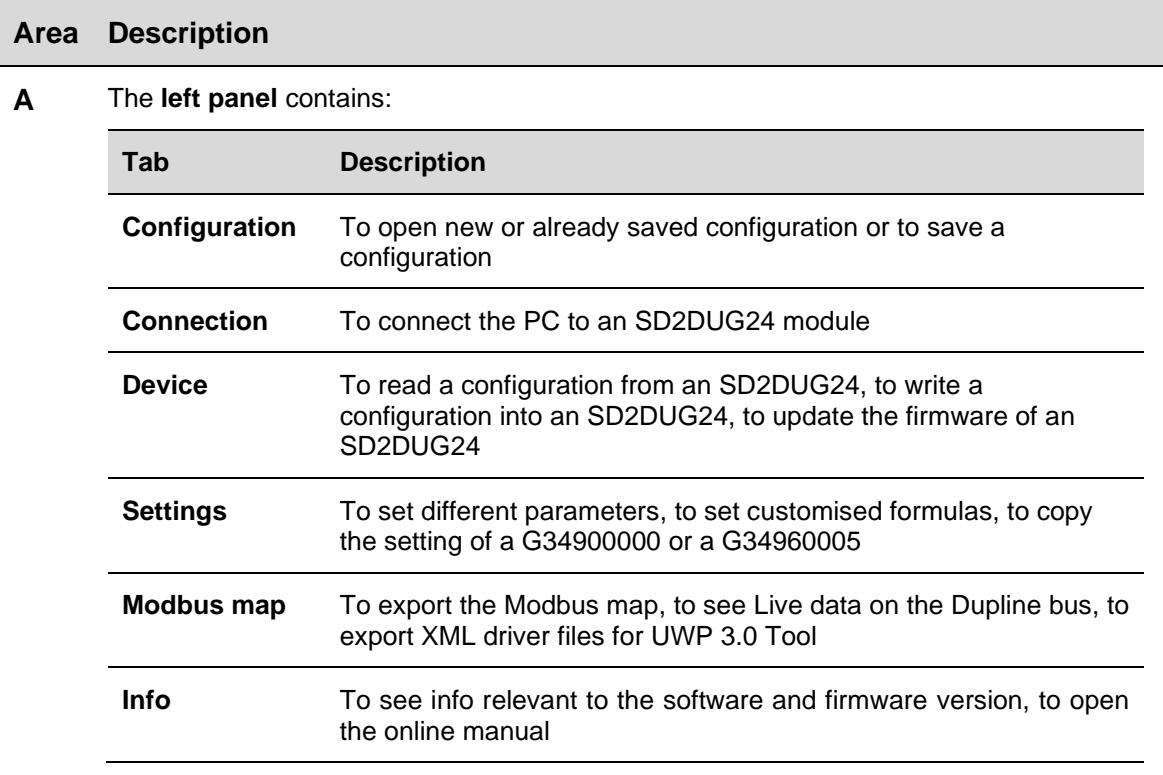

## **B** The **right panel** contains:

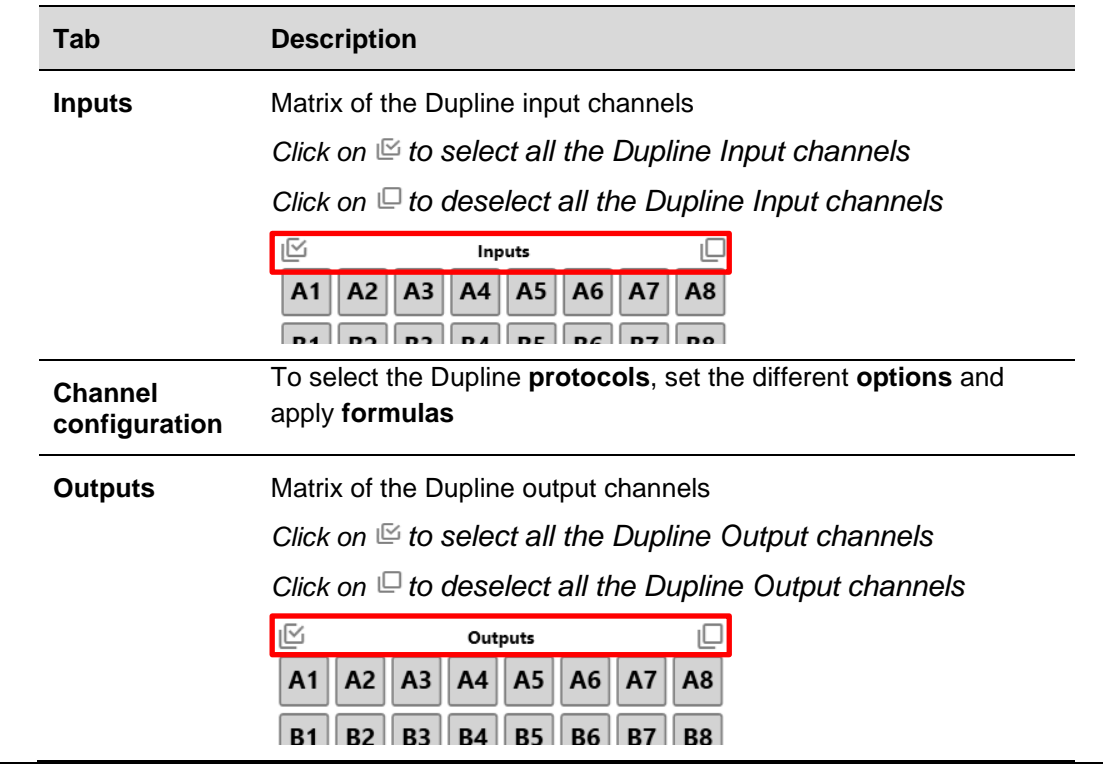

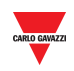

# <span id="page-7-0"></span>**3.2 Procedures**

<span id="page-7-1"></span>3.2.1 Create a new configuration

To create a new configuration, follow this procedure:

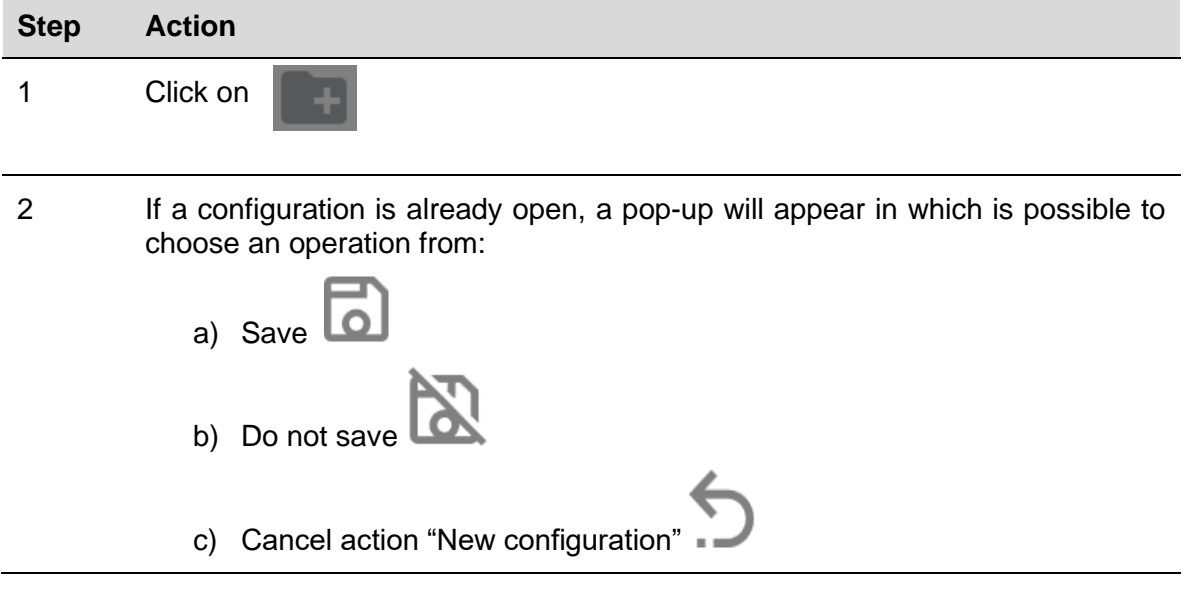

## <span id="page-7-2"></span>3.2.2 Open an existing configuration

To open a configuration, follow this procedure:

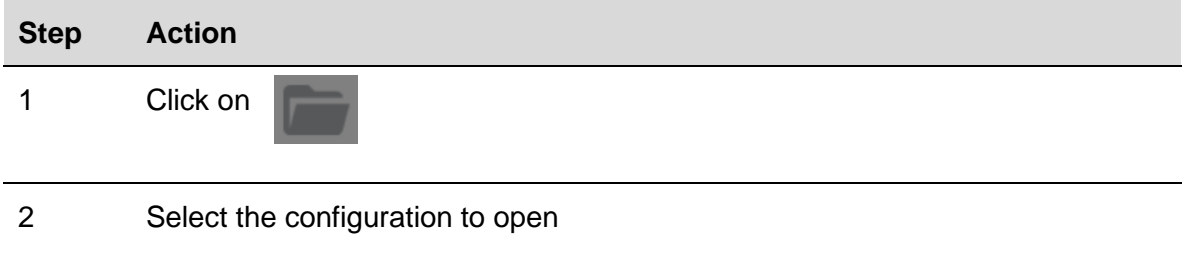

## <span id="page-7-3"></span>3.2.3 Save a configuration

To save a configuration, follow this procedure:

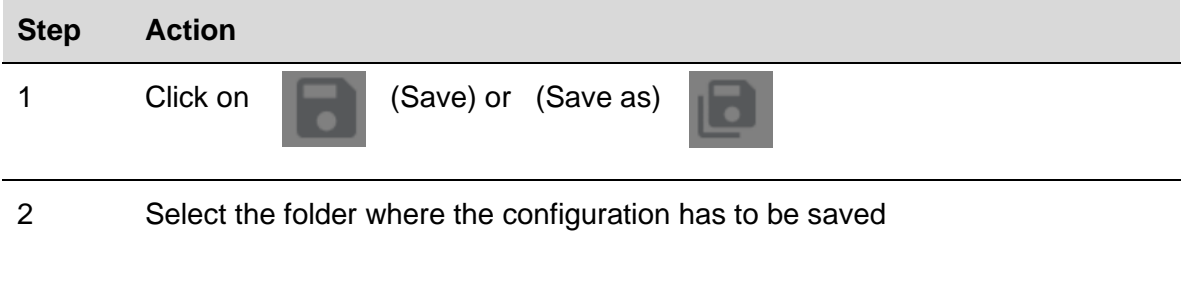

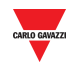

## <span id="page-8-0"></span>3.2.4 Program Analink channel

To program one or more channels as Analink, follow this procedure:

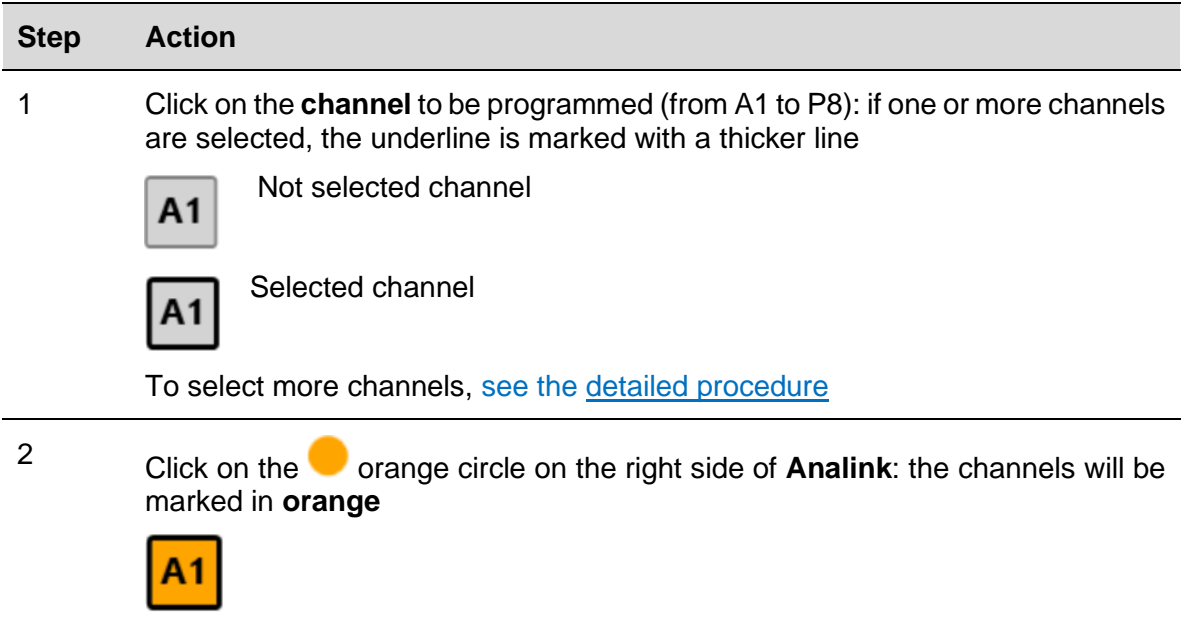

## <span id="page-8-1"></span>3.2.5 Program 8-bit binary protocol

To program as 8-bit binary protocol, follow this procedure:

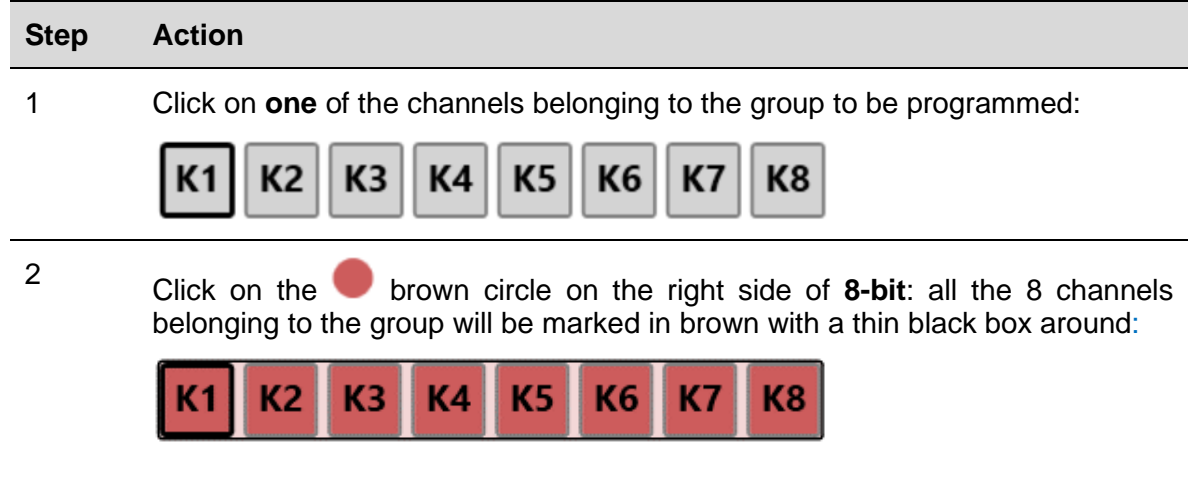

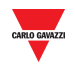

## <span id="page-9-0"></span>3.2.6 Program 8-bit binary protocol with multiplexer

To program as 8-bit binary protocol with multiplexer, follow this procedure:

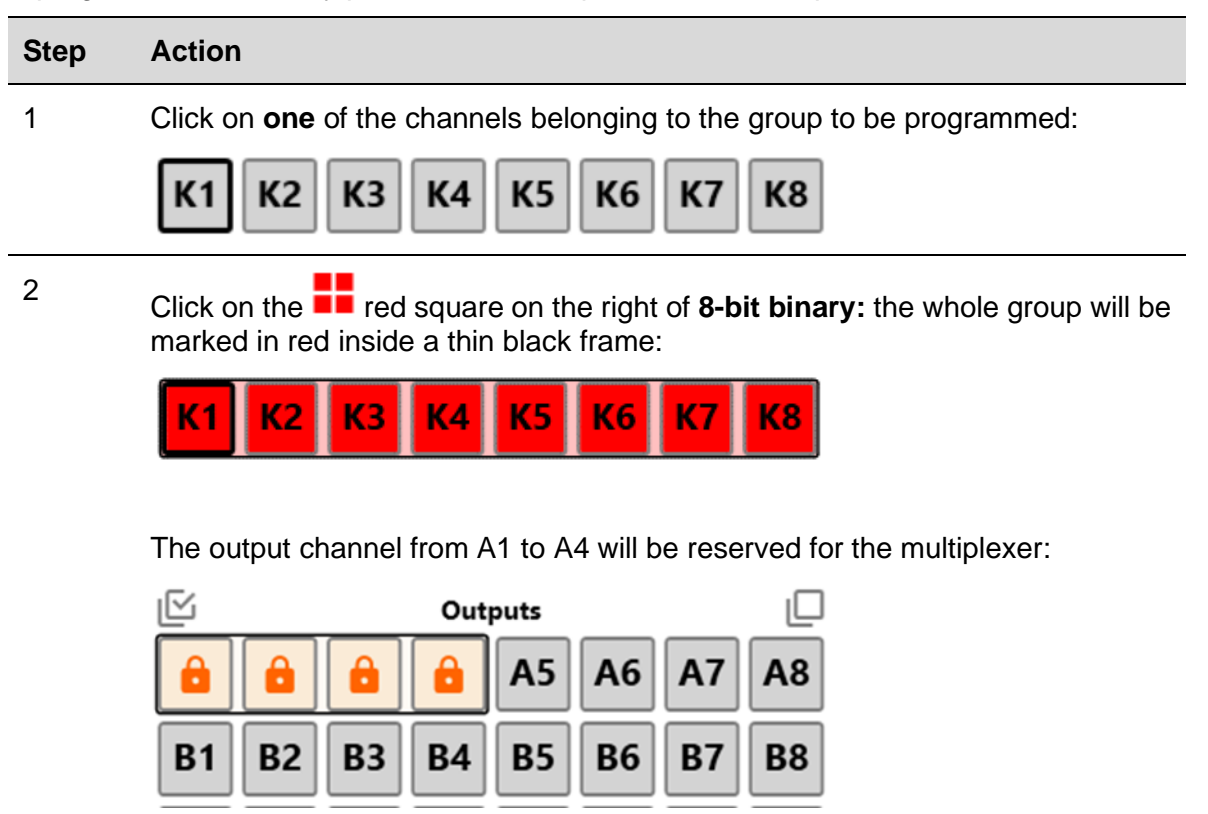

*Note: The Input channels from A1 to A4 are automatically set as split I/O.*

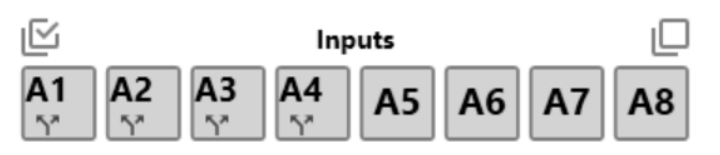

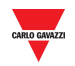

## <span id="page-10-0"></span>3.2.7 Program 3 ½ digit BCD protocol

To program as 3 ½ digit BCD protocol, follow this procedure:

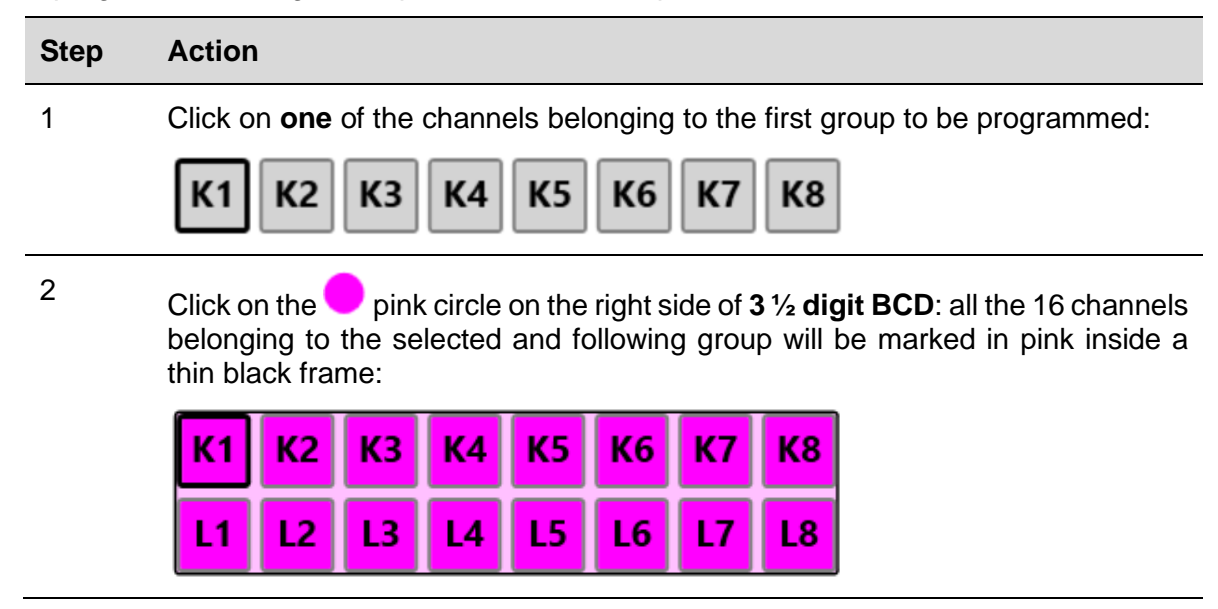

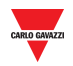

## <span id="page-11-0"></span>3.2.8 Program 3 ½ digit BCD protocol with multiplexer

To program as 3 ½ digit BCD protocol with multiplexer, follow this procedure:

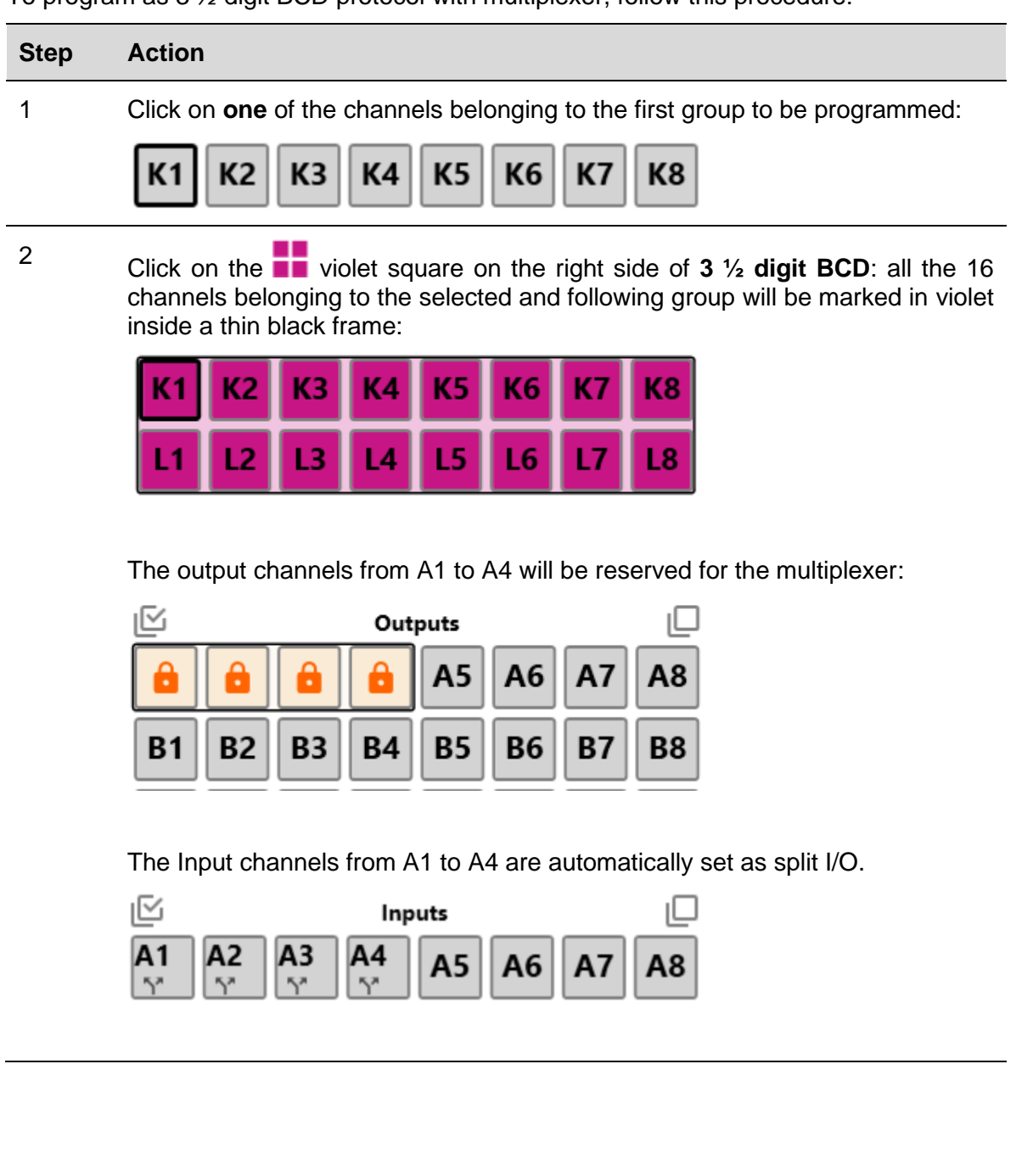

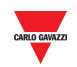

### <span id="page-12-0"></span>3.2.8.1 Multiplexer settings for 3 ½ digit BCD and 8-bit binary

To set the multiplexer parameters, follow this procedure:

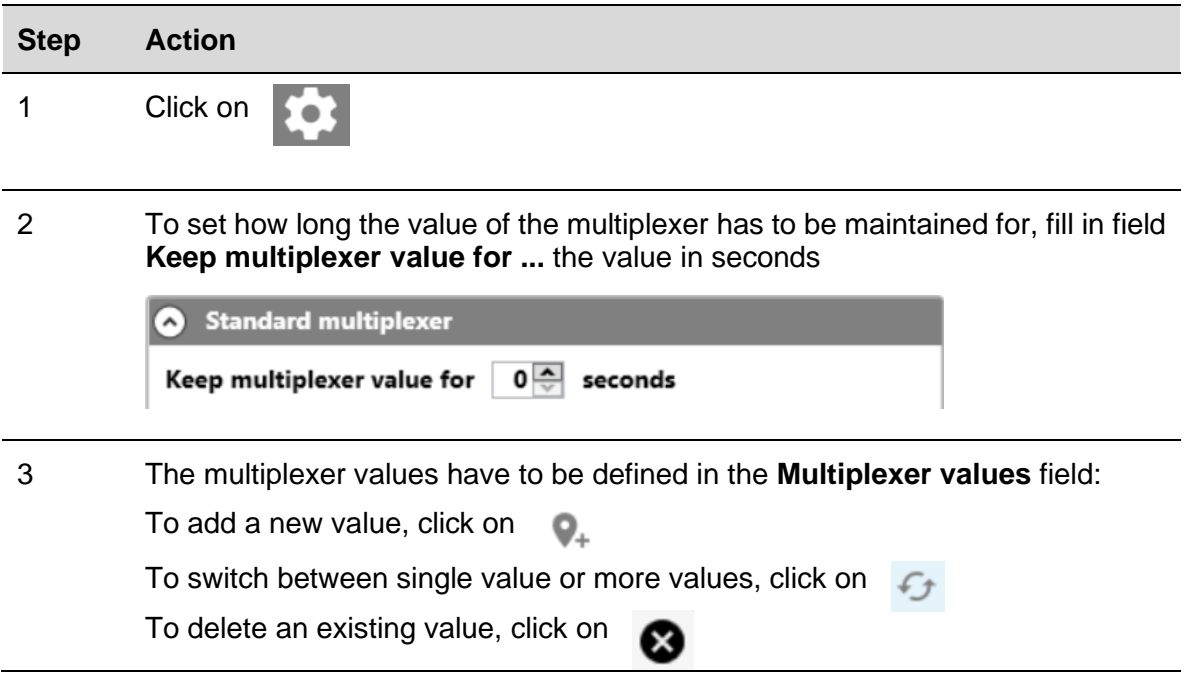

## <span id="page-12-1"></span>3.2.9 EM24 alarms

To dedicate one input channel to the alarm output of the EM24, follow this procedure:

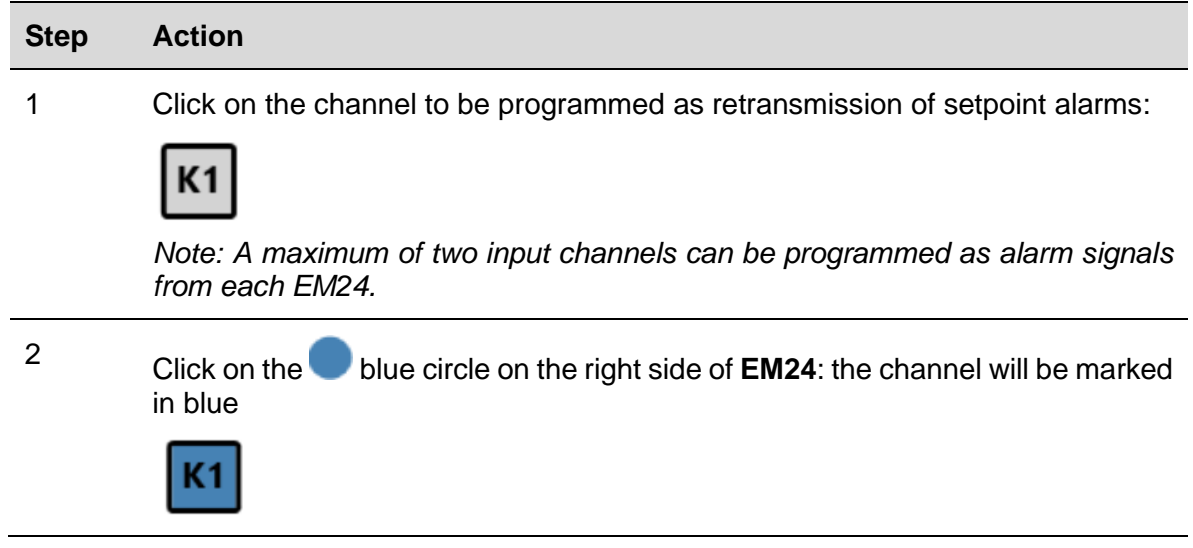

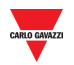

## <span id="page-13-0"></span>3.2.10 EM24: multiplexer (transmission of analogue data)

To program the channels to detect the analogue values sent by one or more EM24s, follow this procedure:

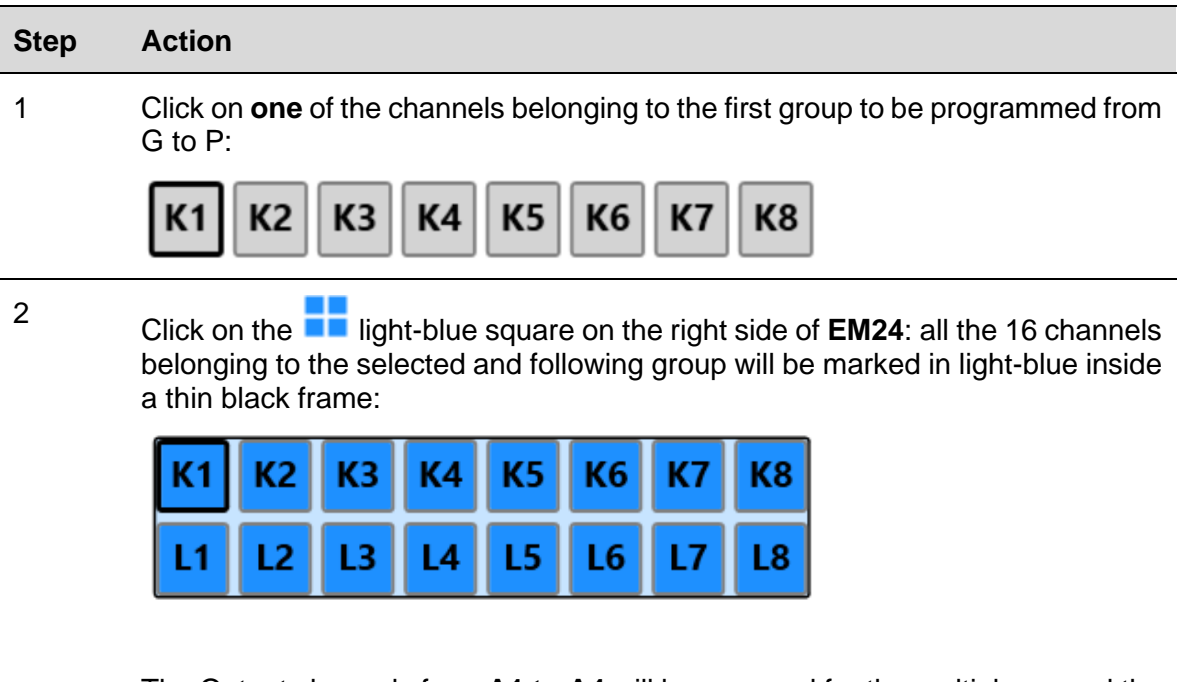

The Output channels from **A1 to A4** will be reserved for the multiplexer and the **A5** channel is automatically reserved as the synchronization channel:

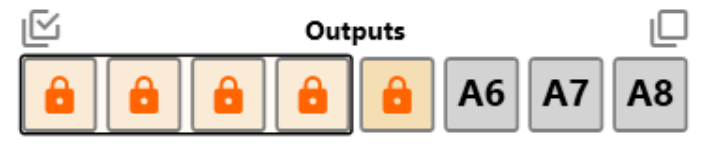

The Input channel from **A1 to A5** are automatically set as split I/O

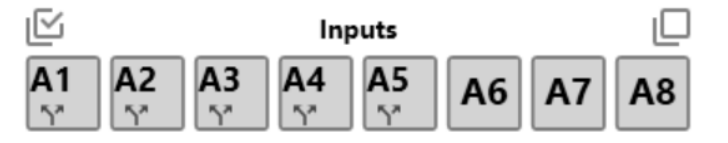

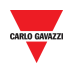

<span id="page-14-0"></span>3.2.10.1 Set A5 channel as DMD synchronization or tariff management The A5 output value can be set in two ways:

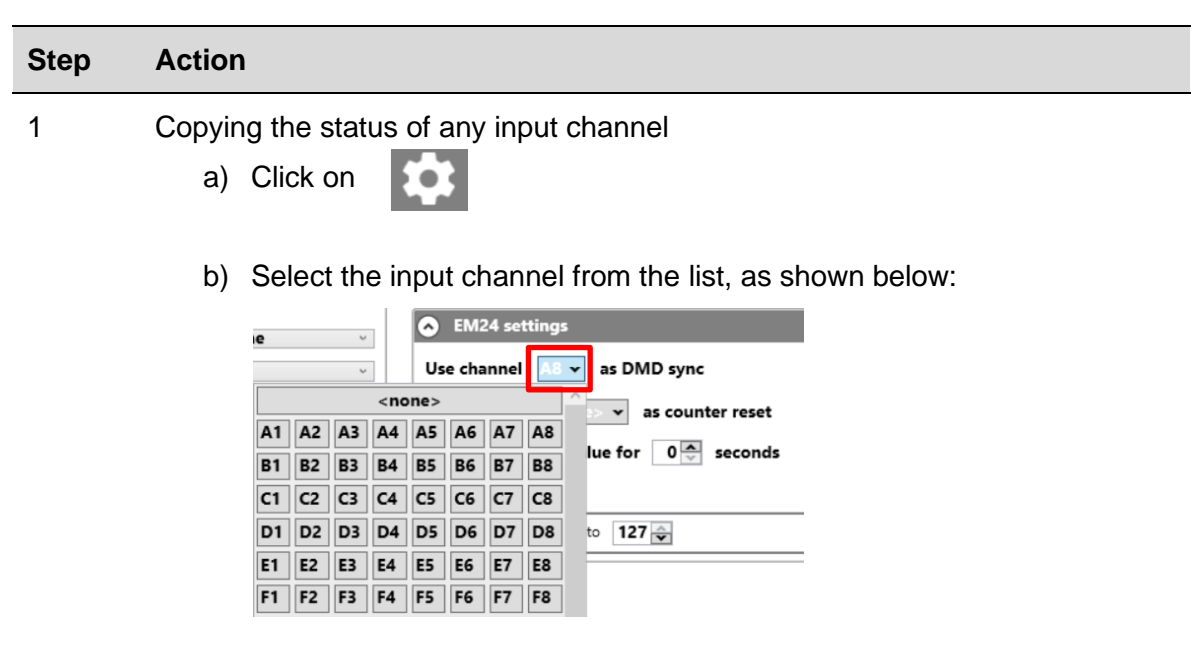

### **a) Copying the status of any input channel (see the procedure below):**

## **b) Via Modbus (see the procedure below):**

The A5 channel can be set via Modbus by sending write command to one of the following addresses:

The status of this input will be reproduced on the sync channel A5.

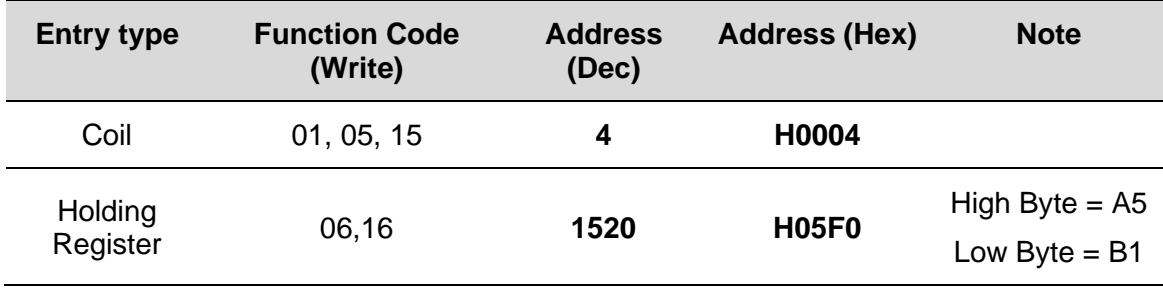

*Note: The DMD synchronization or tariff management will be executed on the next Dupline frame after sending the Modbus command.*

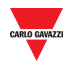

## <span id="page-15-0"></span>3.2.11 EM24: multiplexer (transmission of counter values)

To program the channels to detect the counter values sent by one or more EM24s, follow this procedure:

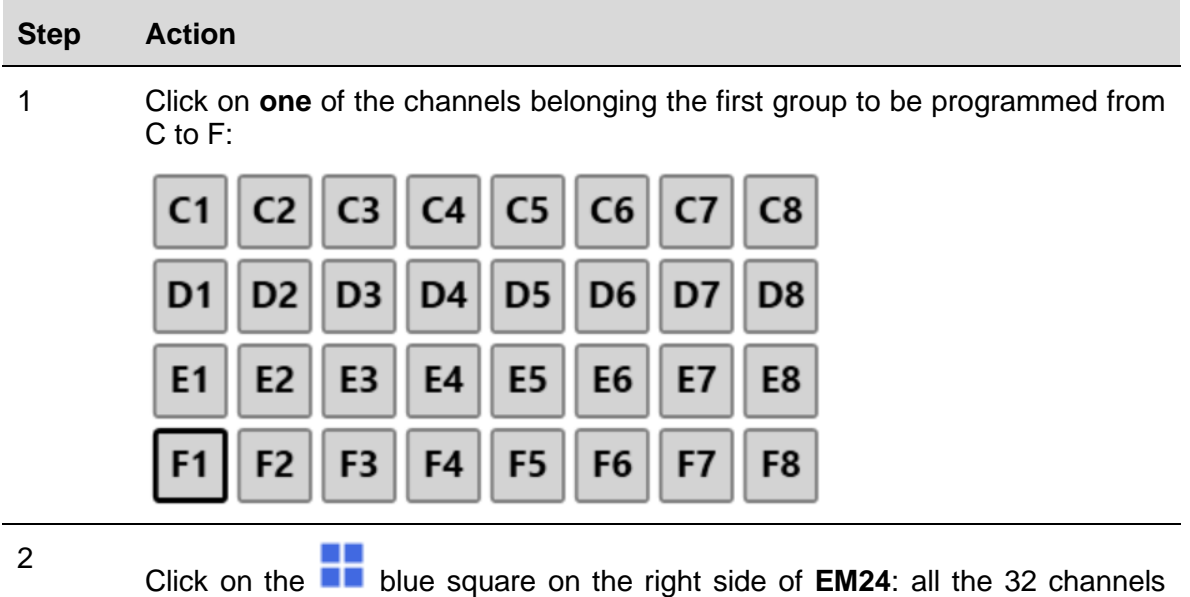

belonging to the C, D, E and F groups will be marked in blue

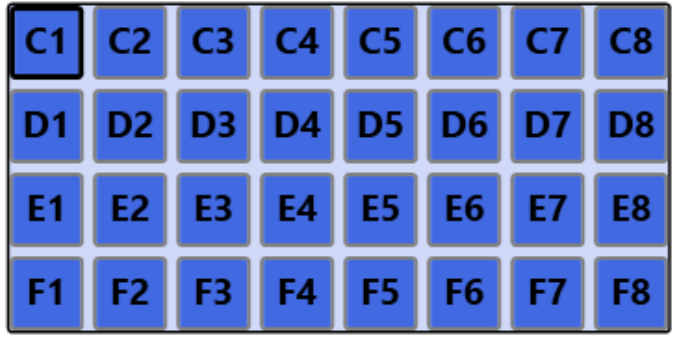

The output channels from B2 to B8 will be reserved for the multiplexer and B1 channel is automatically reserved as the reset channel

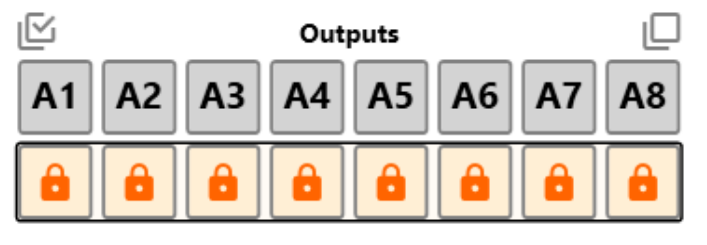

The Input channels from B1 to B8 are automatically set as split I/O.

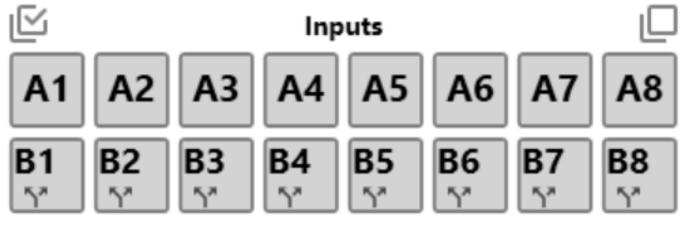

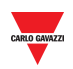

<span id="page-16-0"></span>3.2.11.1 Set B1 channel as reset of the EM24 counter The B1 output value can be set in two ways:

### **a) Copying with the status of any input channel (see procedure below):**

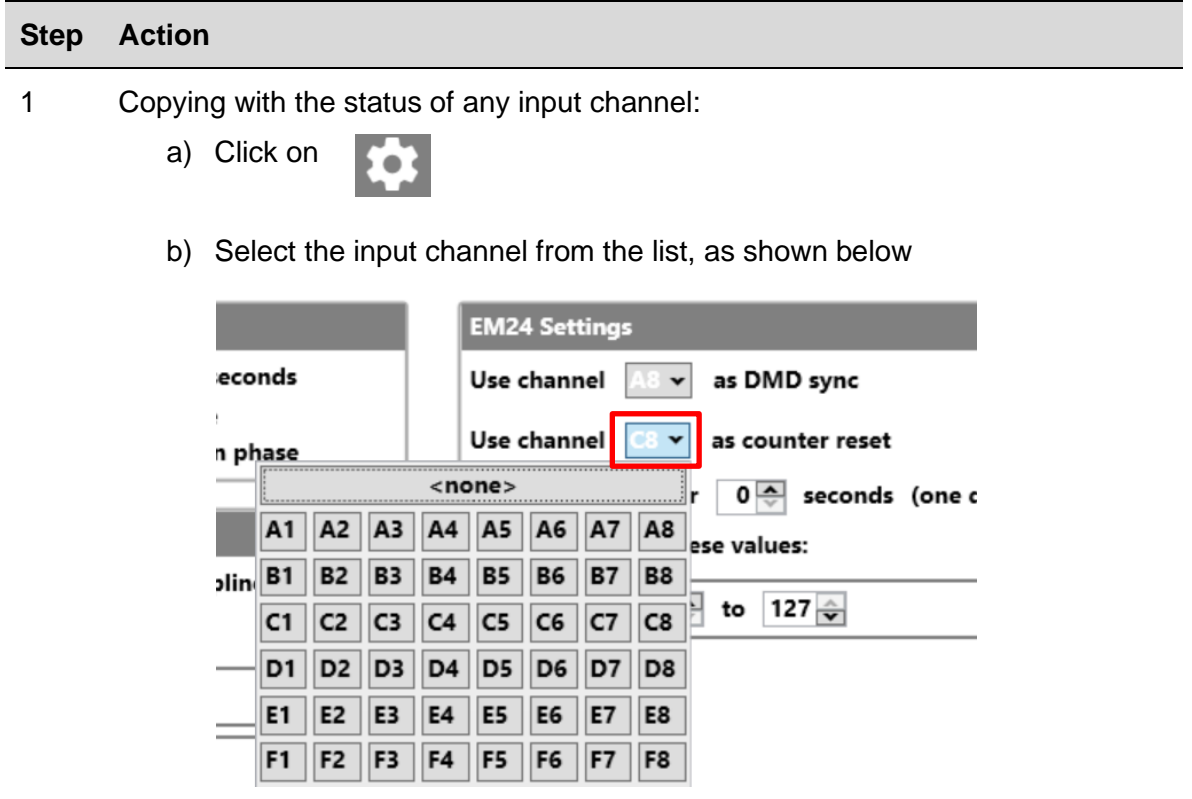

The status of this input channel will be reproduced on the reset channel B1.

### **b) Via Modbus (see procedure below):**

To reset the EM24 counters via Modbus, one of the following addresses can be used:

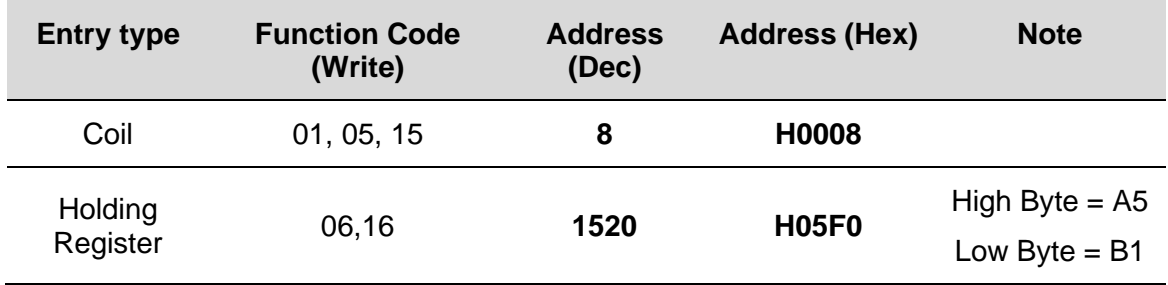

*Note: The software automatically detects how many counters are configured and the reset command will be executed for all the active(\*) counters.*

*(\*) Reset command has to be applied only for transmitted counters: if a multiplexer address in not enabled, the related counter value is not transmitted, and it will not be reset.*

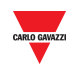

### <span id="page-17-0"></span>3.2.11.2 Multiplexer settings for EM24 protocol

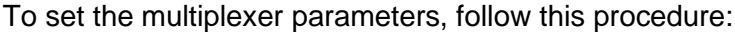

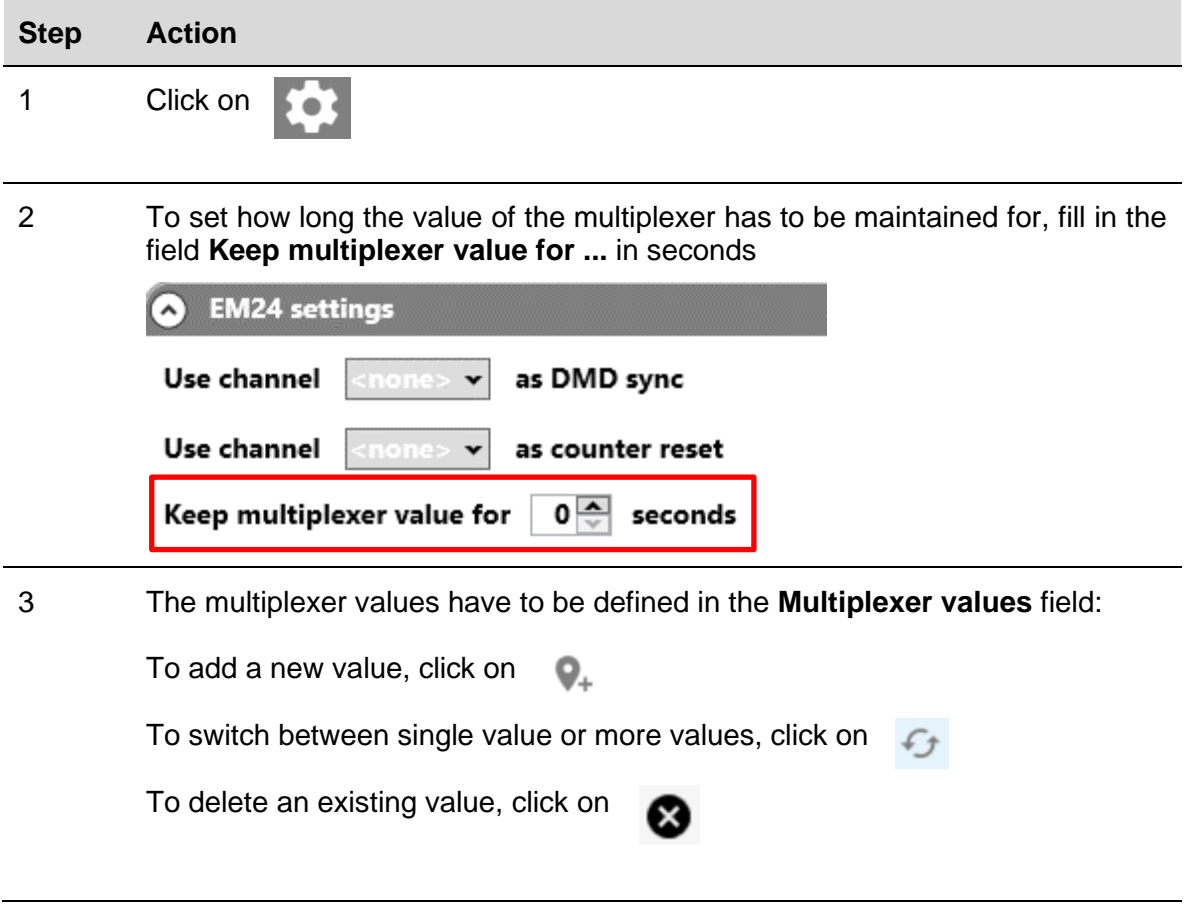

![](_page_18_Picture_0.jpeg)

#### <span id="page-18-0"></span> $3.2.12$ Clear output when bus is faulty

If the Modbus bus is faulty, the relevant Dupline output channels can be kept OFF until the Modbus bus will be on again.

To keep the Dupline output channels OFF when the bus is faulty, follow this procedure:

![](_page_18_Picture_82.jpeg)

![](_page_19_Picture_0.jpeg)

## <span id="page-19-0"></span>3.2.12.1 Set an output channel when Modbus bus is faulty

To program an output channel so that it is set ON when the Modbus bus is faulty, follow this procedure:

![](_page_19_Picture_92.jpeg)

![](_page_20_Picture_0.jpeg)

## <span id="page-20-0"></span>3.2.13 Split I/O

![](_page_20_Picture_119.jpeg)

![](_page_20_Picture_120.jpeg)

## <span id="page-20-1"></span>3.2.14 Double scan

To enable the double scan on one or more input channels, follow this procedure:

![](_page_20_Picture_121.jpeg)

![](_page_21_Picture_0.jpeg)

#### <span id="page-21-0"></span> $3.2.15$ 3.2.15 Connect the PC to the SD2DUG24

 $Com5$ 

9600

i d

 $\overline{G}$ 

To connect the PC to the SD2DUG24 generator, follow this procedure:

![](_page_21_Picture_156.jpeg)

 $\overline{\mathsf{N}}$ 

1

8

![](_page_22_Picture_0.jpeg)

## <span id="page-22-0"></span>3.2.16 Disconnect the PC from the SD2DUG24

To disconnect the PC from the SD2DUG24, follow this procedure:

![](_page_22_Picture_99.jpeg)

## <span id="page-22-1"></span>3.2.17 Send a configuration to the SD2DUG24

To send a configuration to the SD2DUG24 generator, follow this procedure:

![](_page_22_Picture_100.jpeg)

## <span id="page-22-2"></span>3.2.18 Read a configuration from the SD2DUG24

To read a configuration from the SD2DUG24 generator, follow this procedure:

![](_page_22_Picture_101.jpeg)

![](_page_23_Picture_0.jpeg)

#### <span id="page-23-0"></span>3.2.19 Upgrade the SD2DUG24 firmware

To upgrade the firmware of the SD2DUG24 generator, follow this procedure:

![](_page_23_Picture_86.jpeg)

### *Things to know*

While a firmware upgrade is in progress, no other operation can be carried out

## <span id="page-23-1"></span>3.2.20 Set the name of a configuration

To set the name, follow this procedure:

![](_page_23_Picture_87.jpeg)

![](_page_24_Picture_0.jpeg)

#### <span id="page-24-0"></span> $3.2.21$ Set the number of Dupline channels

To set this number, follow this procedure:

![](_page_24_Picture_67.jpeg)

![](_page_25_Picture_0.jpeg)

## <span id="page-25-0"></span>3.2.22 Set the communication parameters

To set the communication parameters of the **RS485 port**, follow this procedure:

![](_page_25_Picture_106.jpeg)

## <span id="page-25-1"></span>3.2.23 Output status

To reset the output status after writing a configuration, follow this procedure:

![](_page_25_Picture_107.jpeg)

![](_page_26_Picture_0.jpeg)

#### <span id="page-26-0"></span>3.2.24 Set the password

To set the password to read the configuration file or to read the configuration from the controller, follow this procedure:

![](_page_26_Picture_59.jpeg)

![](_page_27_Picture_0.jpeg)

# <span id="page-27-0"></span>**4 FORMULAS**

# <span id="page-27-1"></span>**4.1 Procedures**

<span id="page-27-2"></span>4.1.1 Link a formula to an analogue value

To apply a formula to an analogue signal, follow this procedure:

![](_page_27_Picture_145.jpeg)

A small number will appear at the bottom right of the channel to indicate that a formula has been applied

![](_page_27_Picture_7.jpeg)

### *Things to know*

- The formula is applied to the raw data of the associated channels and the output will be available in the relevant Modbus address
- If the formula is a standard one, the small number indicating the formula is black and the background is the same colour of the tile containing the name of the channel

![](_page_27_Picture_11.jpeg)

• If the formula is a customised one, the small number indicating the formula is same colour as the tile containing the name of the channel and the background is black

![](_page_27_Picture_13.jpeg)

• If a channel with an associated formula is selected, the number indicating the formula will have a coloured background

![](_page_27_Picture_15.jpeg)

![](_page_28_Picture_0.jpeg)

#### <span id="page-28-0"></span> $4.1.2$ 4.1.2 Formula standard

![](_page_28_Picture_98.jpeg)

Temperatures in formulas 5 and 6 are calculated in tenths of degrees, in the Modbus map temperature values are shown in tenths of degrees as well.

![](_page_29_Picture_0.jpeg)

## <span id="page-29-0"></span>4.1.3 Customised formula

![](_page_29_Picture_52.jpeg)

To create a customised formula, follow this procedure:

![](_page_30_Picture_0.jpeg)

# <span id="page-30-0"></span>**5 MODBUS MAP**

In the Modbus map, all the Modbus variables related to the Dupline channels set in the configuration are reported. The list of entries is automatically updated every time the configuration is changed. The variable types shown are *Holding registers, Input registers*  and *Coils*.

The table below shows the description of the **Registers** parameters:

![](_page_30_Picture_190.jpeg)

The table below shows the description of the **Coils** parameters:

![](_page_30_Picture_191.jpeg)

![](_page_31_Picture_0.jpeg)

# <span id="page-31-0"></span>**5.1 Procedure**

## <span id="page-31-1"></span>5.1.1 Access to the Modbus map

To access the Modbus map, follow this procedure:

![](_page_31_Picture_161.jpeg)

## <span id="page-31-2"></span>5.1.2 Search entries in the Modbus map

The table header of the Modbus map has a search box with additional search tools. To do a search, follow the procedure below:

![](_page_31_Picture_162.jpeg)

![](_page_32_Picture_0.jpeg)

## <span id="page-32-0"></span>5.1.3 Export the Modbus map

The Modbus map can be exported in *PDF* or in *XLSX* format. To generate the file, follow this procedure:

![](_page_32_Picture_175.jpeg)

*Note: The map can be exported only if live data are not active*

## <span id="page-32-1"></span>5.1.4 Enable Live data

To check the activity of the Dupline bus, follow this procedure:

| <b>Step</b> | <b>Action</b>                                                                            |
|-------------|------------------------------------------------------------------------------------------|
|             | Click on                                                                                 |
| 2           | In the bottom part of the Modbus map panel, click on<br>Thing to know                    |
|             | When live data is active, the icons will turn in light grey colour                       |
| 3           | When live data are active, the <b>Coils</b> will split into two groups:                  |
|             | Input channels status<br>٠                                                               |
|             | <b>Output channels status</b><br>٠                                                       |
|             | The active Input and Output channels are red-coloured, as shown in the example<br>below: |
|             | <b>Input channels status</b><br><b>Output channels status</b>                            |
|             | <b>Group A</b> $\bf{1}$ 2 3 4 <b>5</b> 6 <b>7</b> 8<br>2 3 4 5 6 7 8<br>Group A          |

*Note: In the Live values panel, it can be set the refresh rate (expressed in seconds)*

![](_page_33_Picture_0.jpeg)

## <span id="page-33-0"></span>5.1.5 Change the output channels status

To change the output channels status, follow this procedure:

![](_page_33_Picture_90.jpeg)

![](_page_34_Picture_0.jpeg)

# <span id="page-34-0"></span>**6 XML DRIVER PANEL**

*Note: all settings made in this section are saved only in the software configuration and not in the SD2DUG memory. The configuration file must be saved and it can be used as further reference. Reading the configuration from the SD2DUG will not import these settings.*

The *XML driver* can be used to export the Modbus map as an *XML driver* that will be imported in the UWP 3.0 configuration software. Please refer to the UWP 3.0 tool manual.

Clicking on the  $\left[\begin{matrix} 1 \\ 1 \end{matrix}\right]$ , the following panel will appear:

![](_page_34_Picture_69.jpeg)

![](_page_35_Picture_0.jpeg)

![](_page_35_Picture_176.jpeg)

## <span id="page-35-0"></span>**6.1 Things to know**

The variable configuration depends on the applied protocol and the list is automatically updated every time a change is made.

**Before exporting the XML file, the variables must be configured correctly and published.**

**Refer to the relevant procedures below that describe how to publish them.**

![](_page_36_Picture_0.jpeg)

## <span id="page-36-0"></span>**6.2 Procedures**

## <span id="page-36-1"></span>6.2.1 Publish EM24 Analog data

**Important note:** The EM24 analogue data and counter variables have to be set manually in the XML driver panel. The fields must be compiled according to the information on the EM24 display. *Please refer to the EM24 Dupline documentation.*

To publish the *EM24 analogue data* variables in the XML driver, follow this procedure:

![](_page_36_Picture_239.jpeg)

*Note: The published flag will be selectable only if all the parameters are set correctly. Once a variable is published, it can be selected/deselected by using the check option.*

![](_page_37_Picture_0.jpeg)

## <span id="page-37-0"></span>6.2.2 Publish EM24 counter variables

To publish the *EM24 counter* variables in the XML driver, follow this procedure:

![](_page_37_Picture_167.jpeg)

*Note: The published flag will be selectable only if all the parameters are set correctly. Once a variable is published, it can be selected/deselected by using the check option.*

![](_page_38_Picture_0.jpeg)

## <span id="page-38-0"></span>6.2.3 Publish Analog Variables

Follow the procedure below to configure and publish the Analogue Variables that have to be exported in the XML Driver:

![](_page_38_Picture_164.jpeg)

*Note: The published flag will be selectable only if all the parameters are set correctly. Once a variable is published, it can be selected/deselected by using the check option.*

![](_page_39_Picture_0.jpeg)

## <span id="page-39-0"></span>6.2.4 Publish Realtime word inputs / outputs

To publish the Realtime word input or Realtime word outputs values that have to be exported in the XML Driver, follow the procedure below:

![](_page_39_Picture_78.jpeg)

![](_page_40_Picture_0.jpeg)

## <span id="page-40-0"></span>6.2.5 Publish Realtime bit inputs/outputs

J.

To publish the Realtime bit input or Realtime bit outputs values that have to be exported in the XML Driver, follow the procedure below:

![](_page_40_Picture_131.jpeg)

![](_page_41_Picture_0.jpeg)

## <span id="page-41-0"></span>6.2.6 Generating the XML driver

Once all the required variables have been added (see the procedures above), to generate the driver file in XML format please refer to the following procedure:

![](_page_41_Picture_109.jpeg)

*Note: to import the XML Driver file, refer to the UWP 3.0 user manual (the Modbus commander paragraph)*

![](_page_42_Picture_0.jpeg)

# <span id="page-42-0"></span>**7 G34960005 OR G34900000 QUICK SUBSTITUTION**

## <span id="page-42-1"></span>**7.1 Procedures**

## <span id="page-42-2"></span>7.1.1 Substitute a G34960005

To easily and quickly copy the settings of a G34960005 to be substitute by an SD2DUG24, follow this procedure:

![](_page_42_Picture_91.jpeg)

![](_page_43_Picture_0.jpeg)

## <span id="page-43-0"></span>7.1.2 Substitute a G34900000

To easily and quickly copy the settings of a G34900000 to be substituted by an SD2DUG24, follow this procedure:

![](_page_43_Figure_3.jpeg)

![](_page_43_Figure_4.jpeg)

3 Set the "virtual" rotary switch, copying that of the G34900000

![](_page_43_Figure_7.jpeg)

![](_page_44_Picture_0.jpeg)

# <span id="page-44-0"></span>**8 APENDIX**

# <span id="page-44-1"></span>**8.1 Tips and tricks**

## <span id="page-44-2"></span>8.1.1 Select multiple channels

To easily and quickly select multiple channels that are not consecutive, use the drag and drop, following this procedure:

![](_page_44_Picture_89.jpeg)

*TIP: By using the Alt key instead of the Ctrl key, the channels can be deselected*

![](_page_45_Picture_0.jpeg)

## <span id="page-45-0"></span>**8.2 BSI-TEMANA conversion table**

![](_page_45_Picture_1115.jpeg)

![](_page_46_Picture_0.jpeg)

# <span id="page-46-0"></span>**8.3 EM24 analog variables table**

In case more than one EM24 Dupline device is present in a configuration, consider the numbers in the following table in order to publish the EM24 variables:

![](_page_46_Picture_258.jpeg)